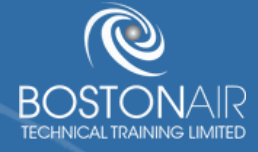

## ONLINE TRAINING PURCHASING GUIDE **INDIVIDUAL USERS**

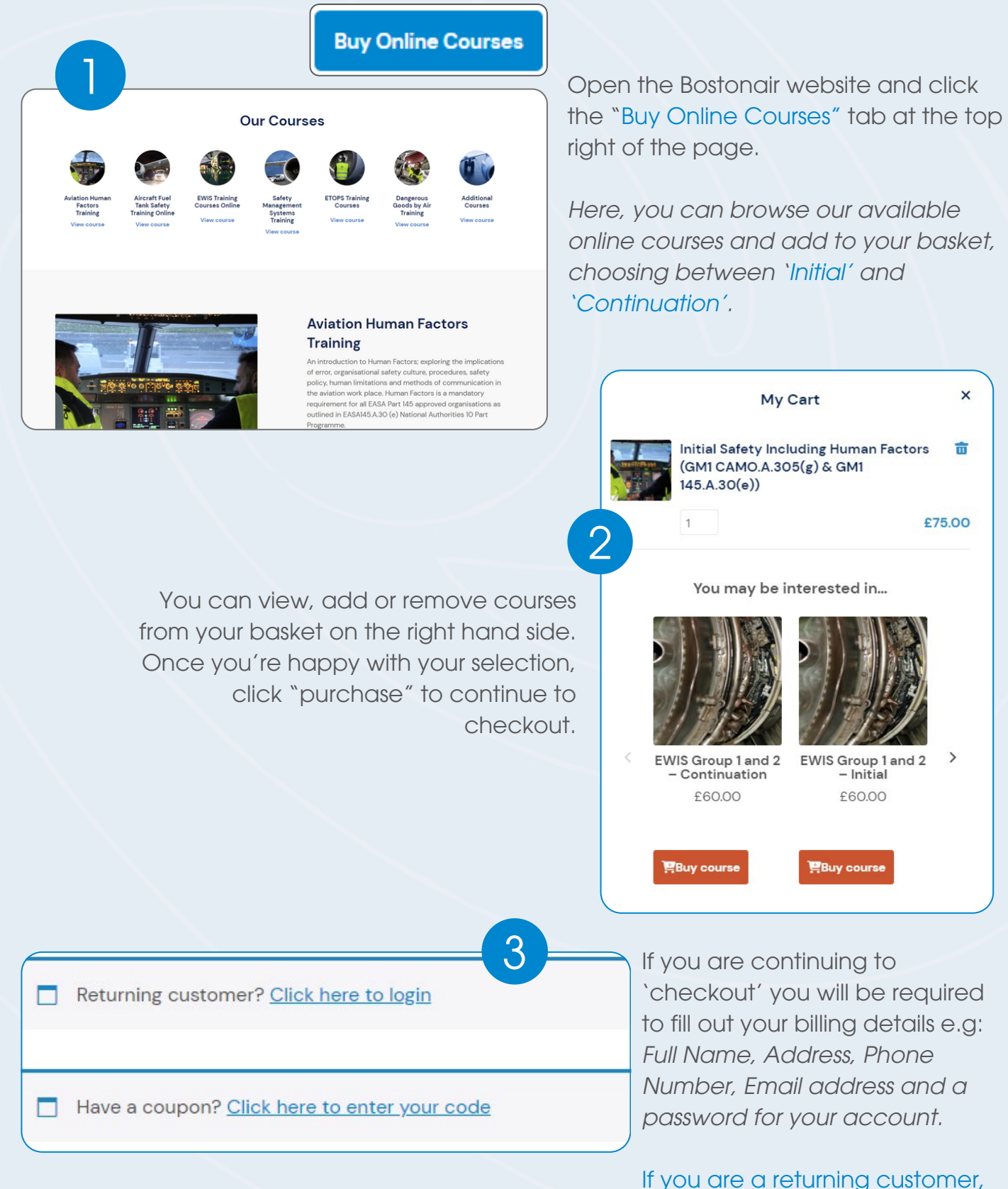

ž

please log in to your account.

 $\overline{\mathbf{x}}$ 

Once you have filled in the relevant details / logged in, please click "Pay securely with WorldPay" to purchase your course via our secure system. This will open a new page where you must select your payment method and enter you payment details.

scribed in our privacy policy.

Pay securely with WorldPay

 $4 \,$ 

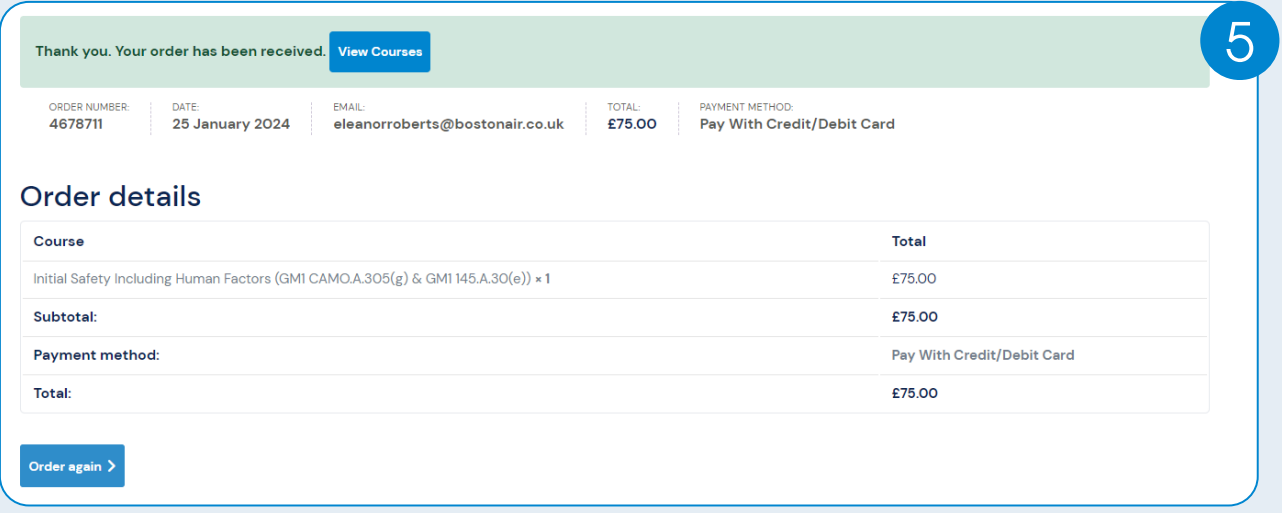

After the order has been received, you will receive a confirmation email and the page on the left will appear. By clicking the "View Courses" tab, you will be able to set up users on the course and access the course material.

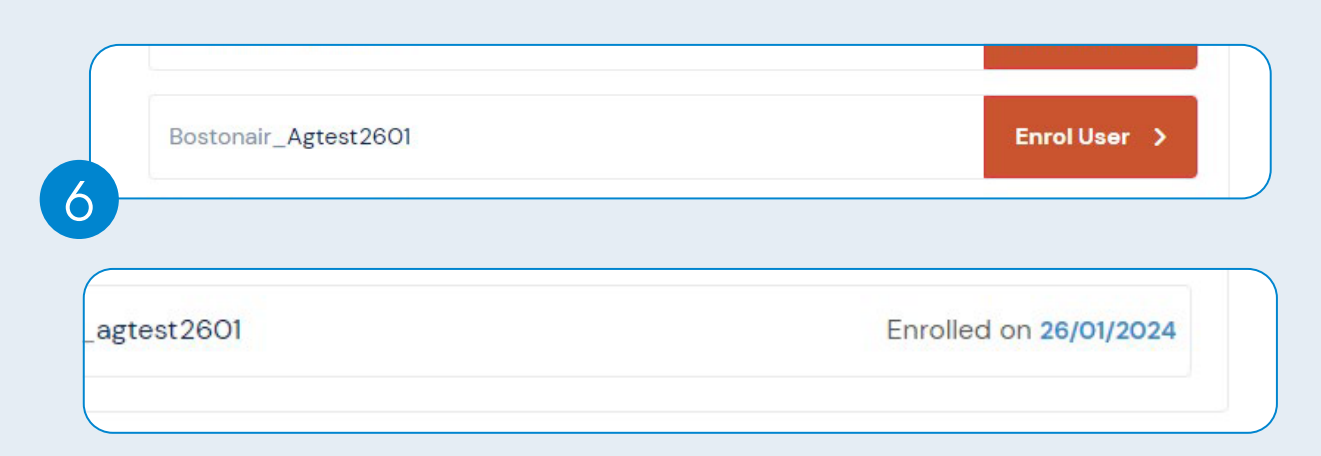

For non-corporate customers, a username will be generated for you - please click 'Enrol User' to assign the course to the account. Once the course is successfully enrolled on your account, it will show "Enrolled on..."

## 7 Course enrollment for agtest2601 Inbox x Bostonair Technical Training <wordpress@tribustesting.co.uk> to me  $\sqrt{}$ Hello, You have been created an account on LearnUpon to train with Bostonair. Your account details are below: Username: agtest2601 Password: Please make a new password using the following : Click here to reset your password You have been enrolled onto FTS Phase 1 & 2 - Continuation. You can access your course by logging into your Bostonair account using the link below. **My Account** Thanks. The Bostonair Team

An email confirming your username and a link to create your password will be sent to you after you have enrolled the course to your account.

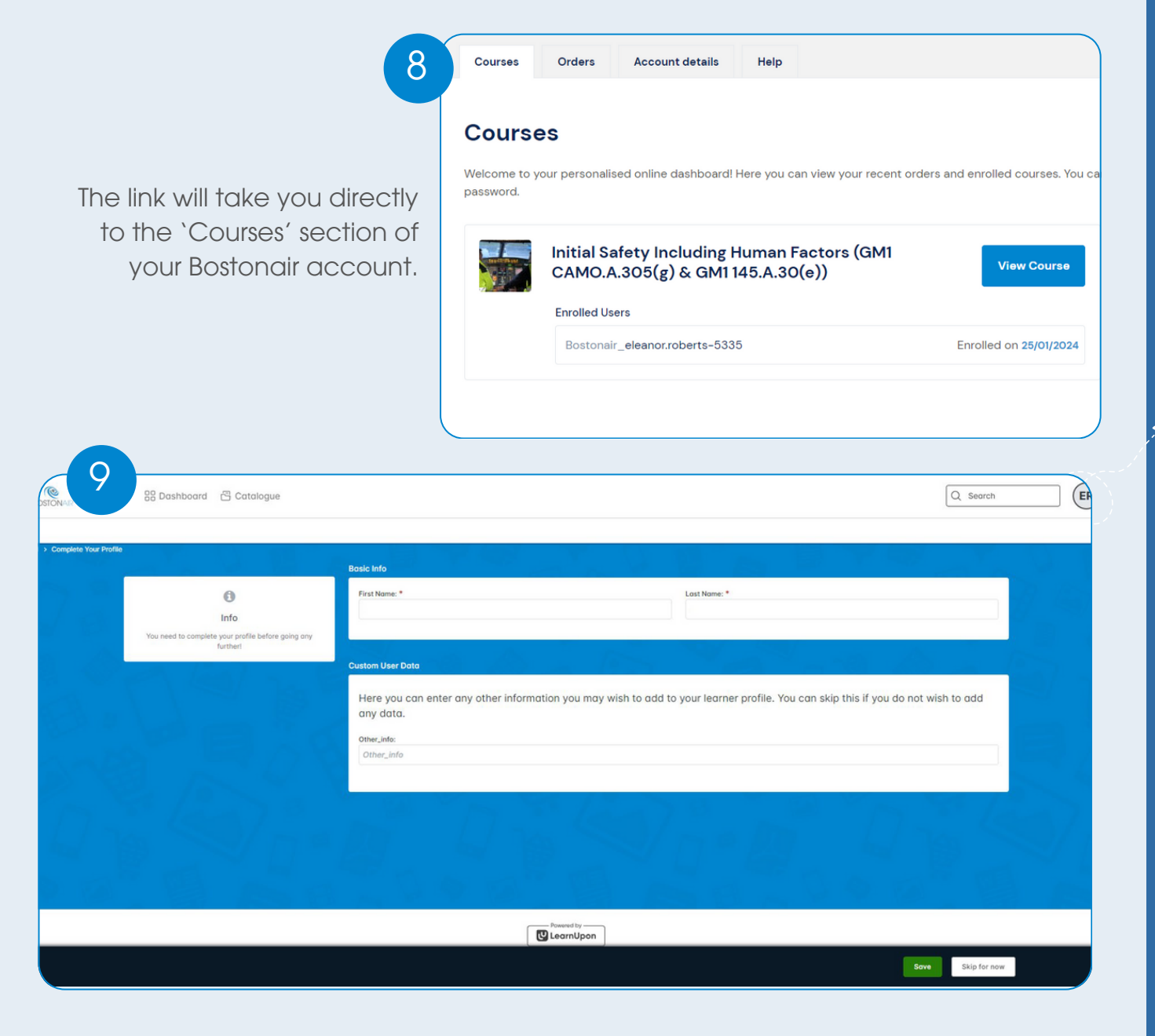

Once you have clicked the 'View Course' tab, it will take you to the above page. Enter your details, click save and you will now be able to start your online training course.  $\boldsymbol{\times}$ 

## NEED MORE HELP?

WATCH OUR 'HOW-TO' VIDEO:

## CONTACT US:

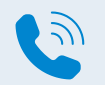

 $+44$  (0) 1482 679757

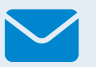

enquiries@bostonairtraining.com

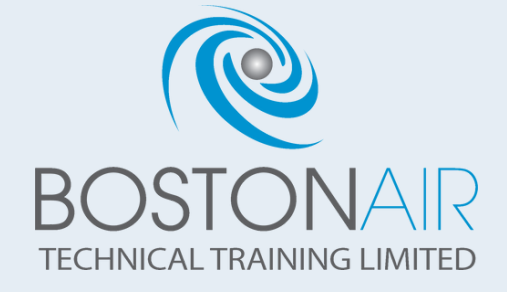

义

 $\boldsymbol{\times}$